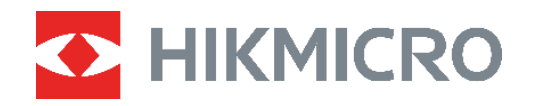

# **B SOROZAT** Hőkamera<br>Felhasználói kézikönyv

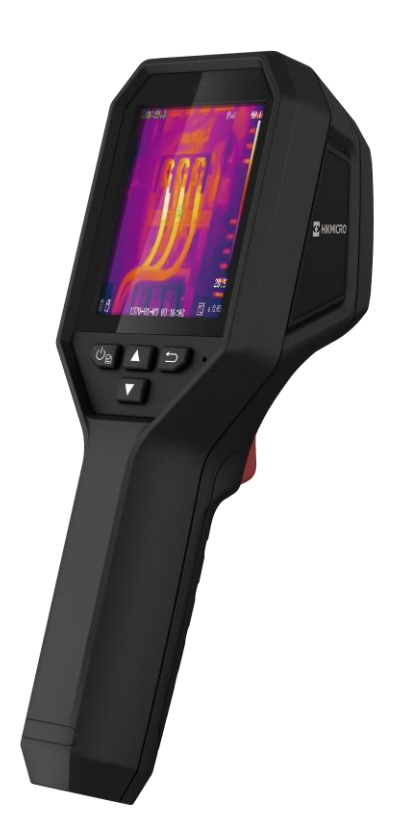

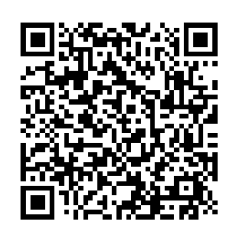

**Kapcsolatfelvétel**

## **BIZTONSÁ GI UTASÍTÁ SOK**

Ezen utasítások célja annak biztosítása, hogy a felhasználó a terméket megfelelően tudja használni veszély vagy vagyoni veszteség elkerülése érdekében. Kérjük, használat előtt figyelmesen olvassa el az összes biztonsági információt.

#### **Technikai támogatás**

A [https://www.hikmicrotech.com/en/contact-us.htmlp](https://www.hikmicrotech.com/en/contact-us.html)ortál segít Onnek, hogy vásárlóként a legtö bbet hozza ki HIKMICRO termékeiből. A portálon keresztül elérheti ügyfélszolgálati csapatunkat, és emellett szoftvereket és dokumentáció kat, illetve a szervizek elérhetőségeit is megtalálja, többek között.

#### **Kalibrálási szolgáltatás**

Javasoljuk, hogy évente egyszer küldje vissza a készüléket kalibrálás céljából, és kérjük, vegye fel a kapcsolatot a helyi forgalmazó val a karbantartási lépésekre vonatkozó további információk érdekében. Részletesebb kalibrálási szolgáltatásokért tanulmányozza a https://www.hikmicrotech.com/en/calibrationservices/2 weboldalt.

#### **Karbantartás**

- Ha a termék NEM működik megfelelően, forduljon a kereskedőhöz vagy a legközelebbi szervizközponthoz. Nem vállalunk felelősséget az illetéktelen javításból vagy karbantartásból eredő károkért.
- Törölje le a készüléket egy tiszta ruhával és kis mennyiségű etanollal, ha szükséges.
- Ha a készüléket nem a gyártó által meghatározott mó don használja, a védelem szintje csö kkenhet.

#### **Figyelmeztetés a lézeres kiegészítőfényhez**

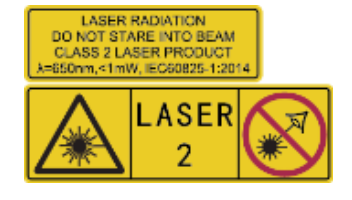

Figyelmeztetés: A készülékből származó lézersugárzás szemsérüléseket eredményezhet, bőr vagy éghető anyagok égését okozhatja. Óvja meg szemeit a közvetlen lézersugárzástól. Mielőtt engedélyezné a Fénykiegészítő funkciót, győződjön meg arról, hogy nincsenek emberek vagy gyúlékony anyagok a lézerlencse

előtt. A hullám hossza 650 nm, a teljesítmény pedig kevesebb, mint 1 mW. A lézer megfelel az IEC60825-1:2014 szabványnak.

**A lézer karbantartása**: A lézer rendszeres karbantartására nincs szükség. Ha a lézer nem működik, akkor a lézerberendezést garanciálisan a gyárban kell kicseréltetni. A lézerberendezés cseréjekor kapcsolja ki a készülék áramellátását. Figyelem - Az itt megadottaktól eltérő kezelőszervek vagy beállítások használata, illetve az itt megadottaktól eltérő eljárások alkalmazása veszélyes lézerfény expozícióhoz vezethet.

#### **Tápellátás**

- A bemeneti feszültségnek meg kell felelnie a korlátozott áramforrásokra vonatkozó előírásoknak (3,7 V DC, 0,5 A), az IEC62368 szabvány szerint. A részletes információkért olvassa el a műszaki adatokat.
- Ellenőrizze, hogy a tápcsatlakozó stabilan van-e csatlakoztatva a konnektorhoz.
- NE csatlakoztasson több készüléket egy háló zati adapterre, hogy elkerülje a túlterhelés okozta túlmelegedést vagy tűzveszélyt.
- Csak minősített gyártó által készített tápadaptert használjon. A tápellátással szembeni részletes kö vetelmények a termék műszaki adataiban vannak feltüntetve.

#### **Akkumulátor**

- VIGYÁZAT: Az akkumulátor nem megfelelő típusúra cserélése robbanásveszélyt idézhet elő. Csak azonos, vagy egyenértékű típusra cserélje. Az elhasznált akkumulátorok hulladékkezelését az akkumulátor gyártójának útmutatása szerint végezze.
- Az elem nem megfelelő típussal történő helyettesítése hatástalanná tehet egy biztonsági berendezést (például bizonyos típusú lítiumos elemek esetében).
- Tilos az akkumulátort tűzbe vagy forró sütőbe tenni, illetve az akkumulátort ö sszezúzni vagy szétvágni, mert ez robbanást okozhat.
- Tilos az elemet rendkívül magas környezeti hőmérsékletnek kitenni, mert ez robbanást, illetve gyúlékony folyadék vagy gáz szivárgását idézheti elő.
- Tilos az elemet rendkívül alacsony légnyomásnak kitenni, mert ez robbanást, illetve gyúlékony folyadék vagy gáz szivárgását okozhatja.
- ◆ Az elhasznált akkumulátorok hulladékkezelését az akkumulátor gyártójának útmutatása szerint végezze.
- ◆ A beépített akkumulátor nem vehető ki. Kérjük, forduljon a gyártóhoz, ha javítás szükséges.
- Az akkumulátor hosszú távú tárolásakor az akkumulátor minőségének biztosítása érdekében ellenőrizze fél évente, hogy az teljesen fel van-e töltve. Ellenkező esetben rongálódás következhet be.
- Csak minősített gyártó által készített akkumulátort használjon. Az akkumulátorral szembeni részletes követelmények a termék műszaki adataiban vannak feltüntetve.
- Az akkumulátorokat csak az eszközhöz mellékelt töltővel töltse. Ügyeljen arra, hogy töltés közben az akkumulátortöltő 2 méteres körzetén belül ne legyenek éghető anyagok.
- NE helyezze az akkumulátort hőforrás vagy nyílt láng közelébe. Óvja a közvetlen napsütéstől.
- NE nyelje le az akkumulátort, hogy elkerülje a vegyi égési sérüléseket.
- Tartsa az akkumulátort gyermekektől TÁVOL.
- ◆ Ha a készülék ki van kapcsolva, és a RTC akkumulátor teljesen fel van töltve, akkor az idő beállítása 4 hónapig megőrizhető.
- ◆ Az első használat előtt töltse a lítium akkumulátort több mint 3 órán át.

#### **Használati környezet**

- ◆ Bizonyosodjon meg, hogy a használati környezet megfelel a készülék előírásainak. A megfelelő üzemelési hőmérséklet-tartomány -10 °C - 50 °C (14 °F - 122 °F), a megfelelő üzemelési páratartalom pedig legfeljebb 95%.
- A készüléket száraz és jól szellőző környezetben helyezze el.
- NE TEGYE ki a készüléket erős elektromágneses sugárzásnak vagy poros környezetnek.
- ◆ NE IRÁNYÍTSA az objektívet a Nap vagy más erős fényforrás irányába.
- Ha bármilyen lézerkészüléket használ, biztosítsa, hogy a készülék lencséjét ne érje a lézersugár, különben az kiéghet.
- ◆ NE IRÁNYÍTSA az objektívet a Nap vagy más erős fényforrás irányába.
- ◆ A készülék alkalmas beltéri és kültéri használatra, de ne tegye ki nedves környezeti viszonyoknak.

#### **Szimbólumok jelentése**

A jelen dokumentumban található szimbólumok a következőket jelentik.

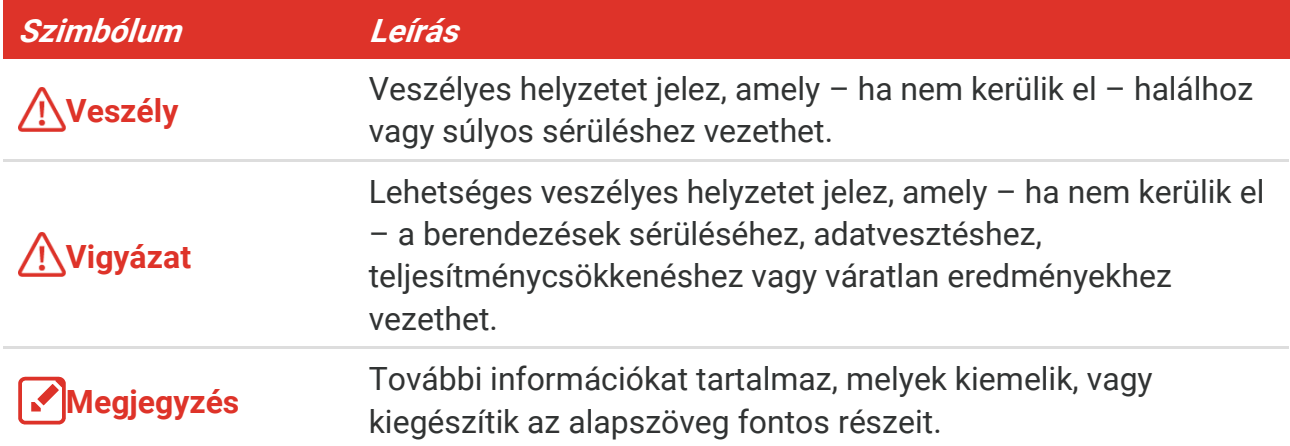

#### **Törvények és szabályok**

 A termék használatakor szigorúan be kell tartani a helyi elektromos biztonsági előírásokat.

#### **Szállítás**

- Szállítás alkalmával tartsa a terméket az eredeti vagy ahhoz hasonló csomagolásban.
- Minden csomagolóanyagot őrizzen meg a későbbi felhasználás érdekében. Hiba esetén az eredeti csomagolásában kell a készüléket visszaküldenie a gyártónak. Az eredeti csomagolástól eltérő csomagolás a termék sérülését okozhatja. A vállalat ez esetben nem vállal semmilyen felelősséget.
- Ne ejtse le és ne tegye ki ütődésnek a készüléket. Tartsa távol a készüléket a mágneses zavarforrásoktól.

#### **Vészhelyzet**

◆ Ha a készülék füstöt, furcsa szagot vagy zajt bocsát ki, azonnal kapcsolja ki, húzza ki a tápkábelt, majd forduljon a szervizközponthoz.

#### **A gyártó címe**

313-as szoba, B egység, 2-es épület, 399 Danfeng Road, Xixing alkerület, Binjiang kerület, Hangzhou, Zhejiang 310052, Kína

Hangzhou Microimage Software Co., Ltd.

#### **MEGFELELŐSÉGI MEGJEGYZÉS**

A termográfiás sorozat termékeire exportszabályozás vonatkozhat különböző régiókban és országokban, pl. az Egyesült Á llamokban, az Euró pai Unió ban, az Egyesült Királyságban és/vagy a wassenaari egyezmény más tagországaiban. Ha a termográfiás sorozat termékeit különböző országok közt szeretné szállítani, exportálni vagy újraexportálni, tájékozódjon a szükséges exportengedélyekről és követelményekről egy jogi vagy megfelelőségi szakértőnél, vagy a helyi hatóságoknál.

## **TARTALOM**

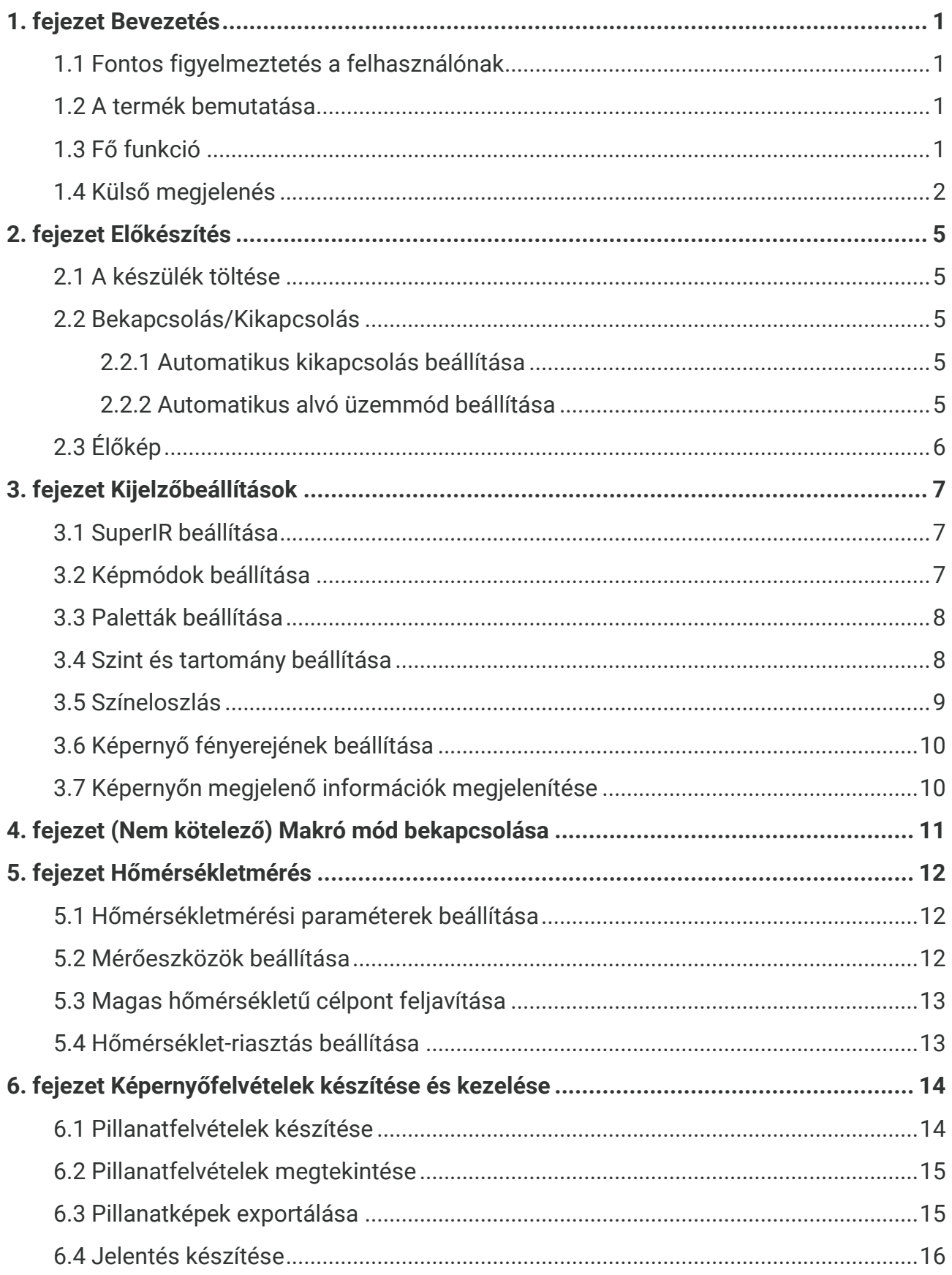

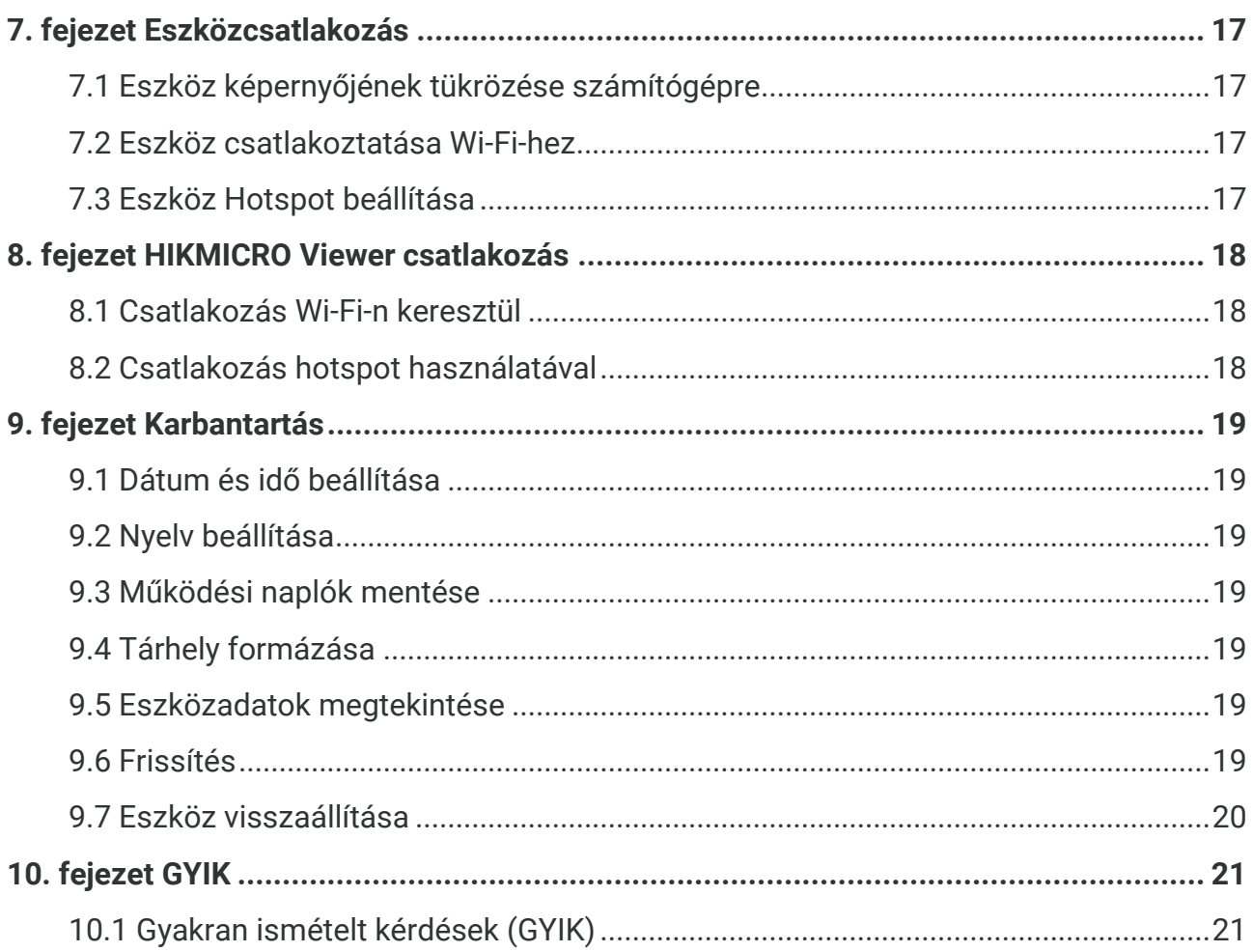

## **1. FEJEZET BEVEZETÉS**

## <span id="page-7-1"></span><span id="page-7-0"></span>**1.1 Fontos figyelmeztetés a felhasználónak**

Jelen kézikönyv több kameramodell funkcióit írja le és magyarázza el. Mivel egy sorozat kameramodelljei különböző funkciókkal rendelkeznek, előfordulhat, hogy jelen kézikönyv olyan leírásokat és magyarázatokat is tartalmaz, amelyek nem érvényesek az Ö n kameramodelljére.

Nem minden sorozatba tartozó kameramodell támogatja a jelen kézikönyvben említett (vagy nem említett) mobilalkalmazásokat, szoftvereket és azok összes funkcióját. Részletesebb információkért, kérjük, olvassa el az alkalmazás és a szoftver felhasználói kézikönyvét.

Ezt a kézikönyvet rendszeresen frissítjük. Így előfordulhat, hogy jelen kézikönyv nem tartalmazza a legújabb firmware, mobil kliensek és szoftverek új funkció ival kapcsolatos információkat.

## <span id="page-7-2"></span>**1.2 A termék bemutatása**

A kézi hőkamera egy hő- és vizuális képet szolgáltató kamera. A beépített nagy érzékenységű infravörös detektor és a nagy teljesítményű érzékelő érzékeli a hőmérsékletváltozást, és méri a valós idejű hőmérsékletet.

Segít a felhasználónak megtalálni a kockázatos részt és csökkenteni a vagyoni kárt. A készülék támogatja az élő megjelenítést, a pillanatképek rögzítését stb. Főként különböző iparágakban használják, mint például az építőipar, épületgépészeti rendszerek (fűtés, szellőztetés, légkondicionálás) és az autóipar.

## <span id="page-7-3"></span>**1.3 Fő funkció**

#### **Hőmérsékletmérés**

A készülék érzékeli a valós idejű hőmérsékletet, és megjeleníti a képernyőn.

#### **Riasztó**

Az eszköz hallható és látható riasztást ad ki, ha a cél hőmérséklete magasabb a küszöbértéknél.

#### **SuperIR**

Az eszköz támogatja a **SuperIR** funkciót az objektum körvonalainak élőképen (egyes modellek esetében) és pillanatképeken történő kiemeléséhez. Ez a funkció az adott kameramodelltől függ.

#### **Kapcsolat a kliens szoftverrel (ha alkalmazható )**

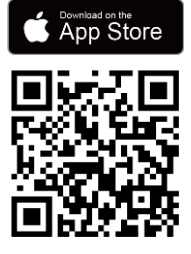

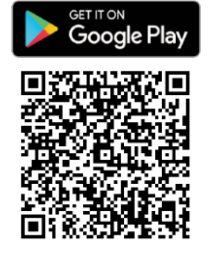

A **Wifit** és a **hotspotot** támogató kameramodellek csatlakozhatnak a HIKMICRO Viewerhez. Olvassa be a QRkó dot a HIKMICRO Viewer alkalmazás letöltéséhez, ha szeretné az élő nézetet alkalmazni, pillanatfelvételt készíteni, videót rögzíteni, stb.

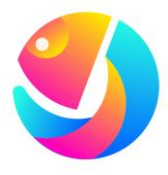

Töltse le a HIKMICRO Analyzer (https://www.hikmicrotech.com/en/ind ustrial-products/hikmicro-analyzersoftware.html) programot a képek elemzéséhez.

**MEGJEGYZÉS** A sorozat nem minden kameramodellje támogatja az ebben a kézikönyvben szereplő (vagy nem szereplő) mobilalkalmazásokat, szoftvereket és azok összes funkcióját. Részletesebb információkért, kérjük, olvassa el az alkalmazás és a szoftver felhasználói kézikönyvét.

## <span id="page-8-0"></span>**1.4 Külső megjelenés**

A kameramodellek megjelenése és alkatrészei eltérőek lehetnek. A tényleges készüléket vegye figyelembe.

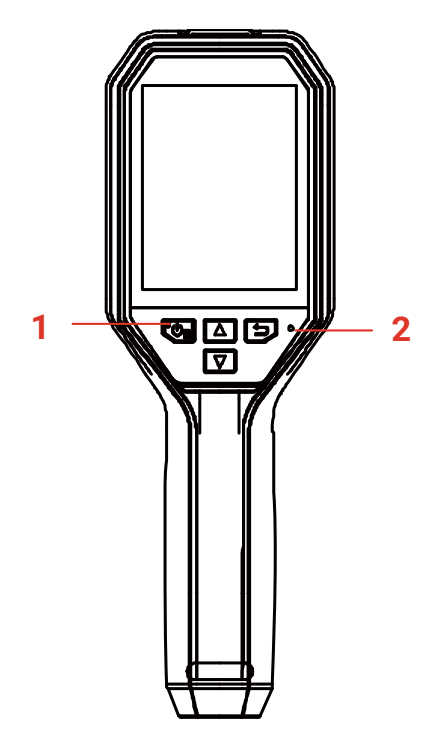

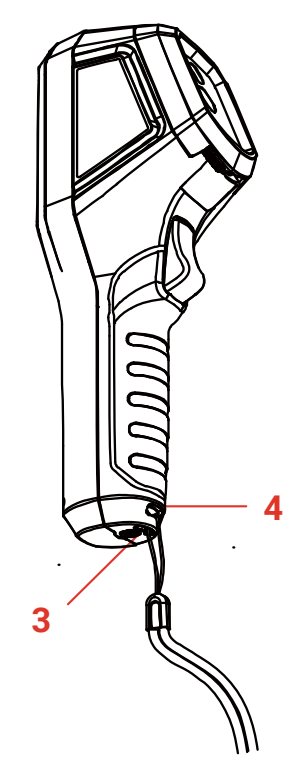

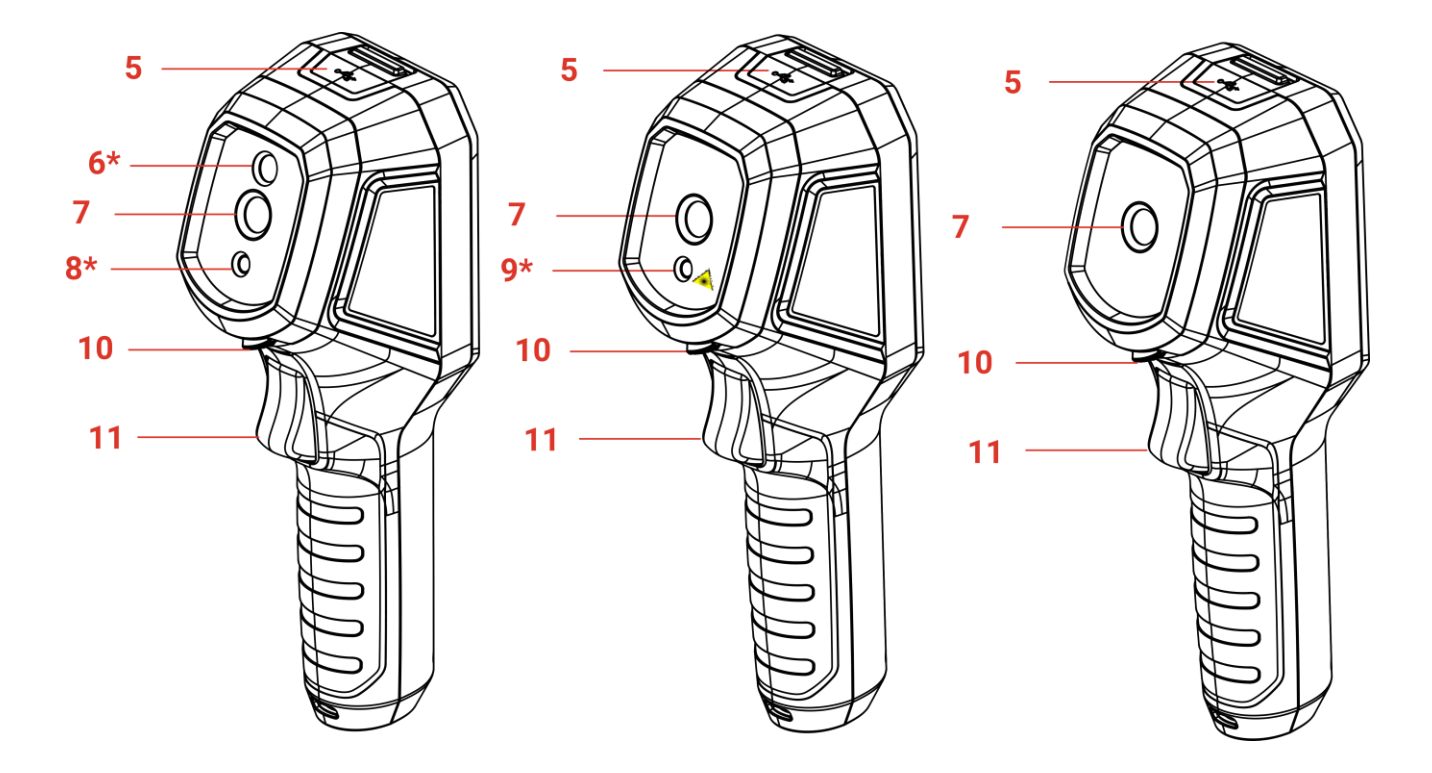

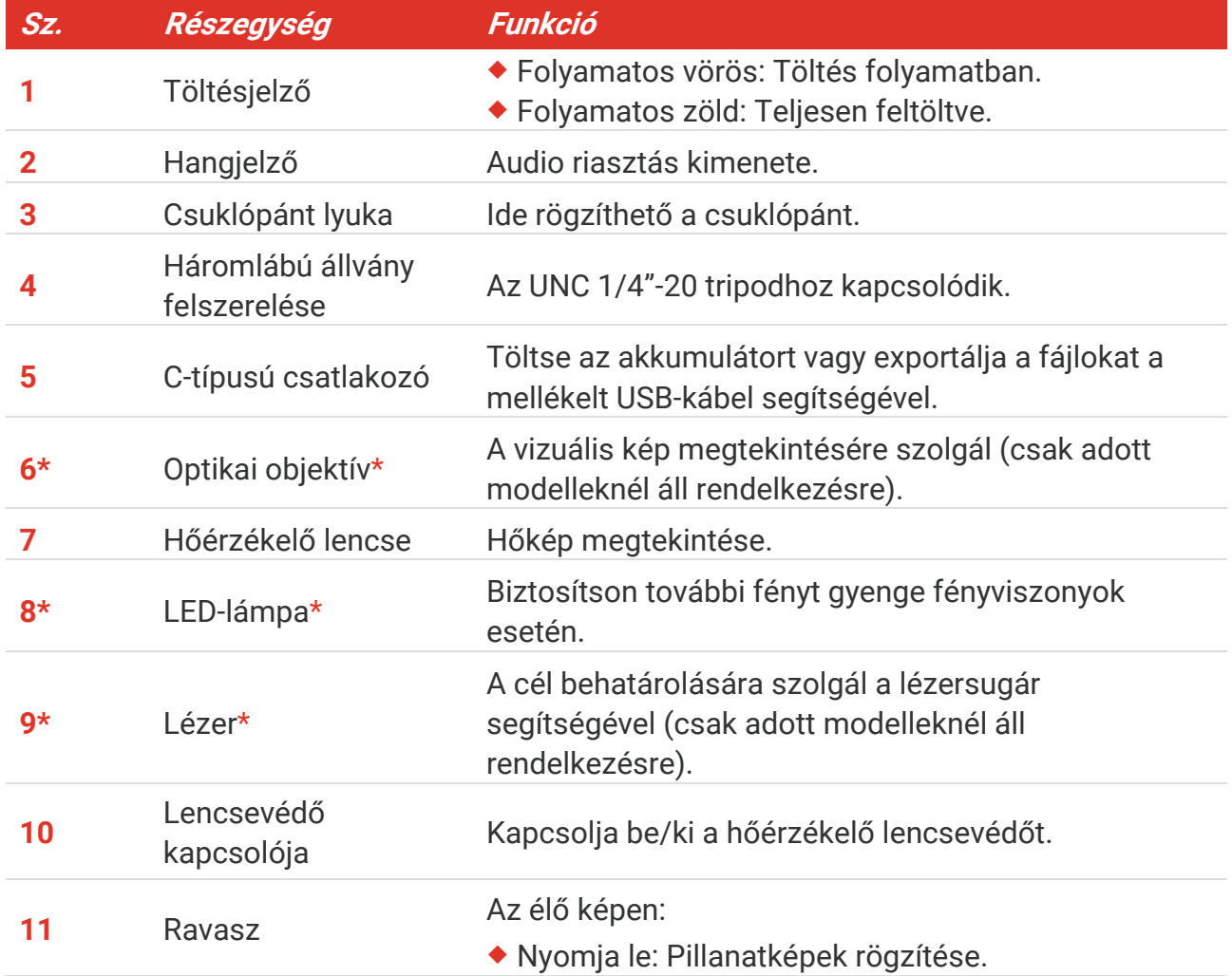

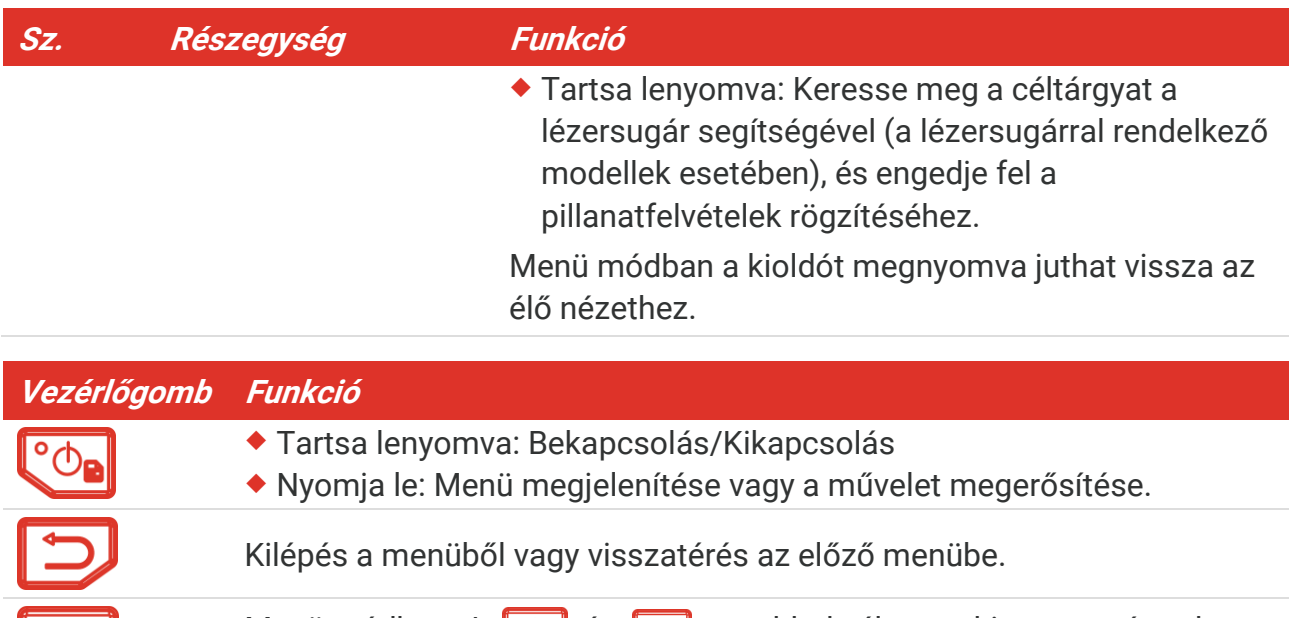

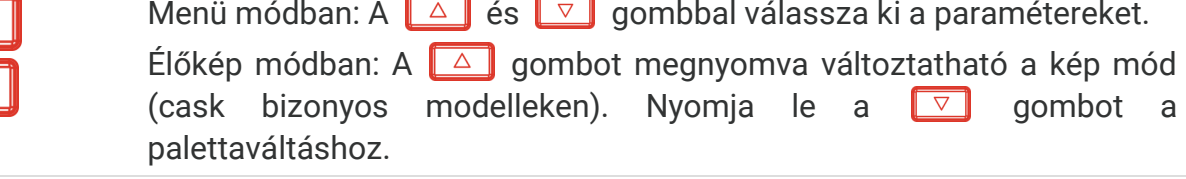

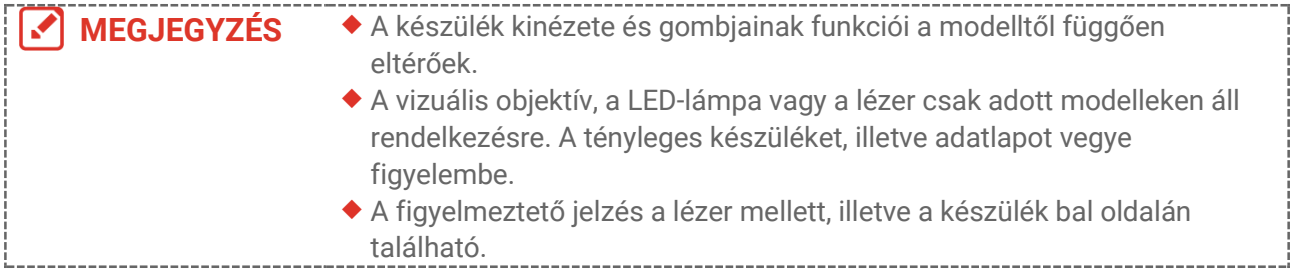

#### **A**Figyelmeztetés:

A készülékből származó lézersugárzás szemsérüléseket eredményezhet, bőr vagy éghető anyagok égését okozhatja. Óvja meg szemeit a közvetlen lézersugárzástól. Mielőtt engedélyezné a Fénykiegészítő funkciót, győződjön meg arról, hogy nincsenek emberek vagy gyúlékony anyagok a lézerlencse előtt. A hullám hossza 650 nm, a teljesítmény pedig kevesebb, mint 1 mW. A lézer megfelel az IEC60825-1:2014 szabványnak.

## **2. FEJEZET ELŐKÉSZÍTÉS**

## <span id="page-11-1"></span><span id="page-11-0"></span>**2.1 A készülék töltése**

A fényképezőgépet a csomagban található USB-kábel és egy háló zati adapter segítségével töltheti a tápegységhez csatlakoztatva. Ne használja más gyártók USB-C-USB-C kábelét.

A hálózati adapter (nem tartozék) a következő szabványoknak feleljen meg:

- ◆ Kimeneti feszültség/áram: 5 VDC/2 A
- Minimális tápkimenet: 10 W
- **1.** Emelje fel a C-típusú csatlakozó felület fedelét.
- **2.** Csatlakoztassa a mellékelt USB-kábelt, és a fényképezőgép töltéséhez csatlakoztassa a készüléket a tápforráshoz egy háló zati adapter segítségével.

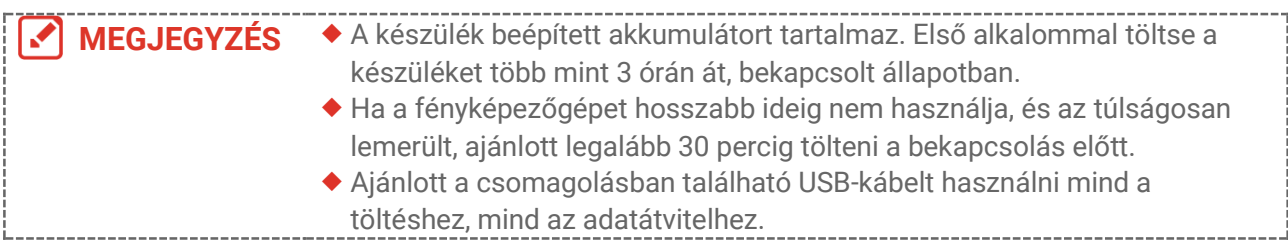

## <span id="page-11-2"></span>**2.2 Bekapcsolás/Kikapcsolás**

#### *Bekapcsolás*

Távolítsa el a hőérzékelő lencsevédőt, majd tartsa lenyomva a  $\left[\begin{array}{cc} \circ \circ \\ \circ \circ \end{array}\right]$ gombot körülbelül másodpercnél hosszabb ideig a készülék bekapcsolásához. A célt akkor figyelheti meg, ha a készülék csatlakozófelülete stabil.

#### *Kikapcsolás*

Ha az eszköz be van kapcsolva, tartsa lenyomva a  $\left[\begin{smallmatrix} \infty \\ \infty \end{smallmatrix}\right]$  gombot körülbelül másodpercig a az eszköz kikapcsolásához.

#### <span id="page-11-3"></span>**2.2.1 Automatikus kikapcsolás beállítása**

Az élőkép felületen nyomja meg a gombot a **További beállítások** > **Automatikus kikapcsolás** menü megnyitásához, és állítsa be az automatikus kikapcsolási időt igény szerint.

#### <span id="page-11-4"></span>**2.2.2 Automatikus alvó üzemmó d beállítása**

Az élőkép felületen nyomja meg a  $\degree$  <sub>a</sub> gombot, majd lépjen a **További beállítások** > **Automatikus alvó üzemmód** menüpontot az automatikus alvó üzemmód előtti várakozási idő beállításához. Ha a beállított várakozási időnél hosszabb ideig nem történik

gombnyomás a készüléken, az eszköz automatikusan alvó üzemmó dba lép. Nyomja meg bármelyik gombot az eszköz felébresztéséhez.

## <span id="page-12-0"></span>**2.3 Élőkép**

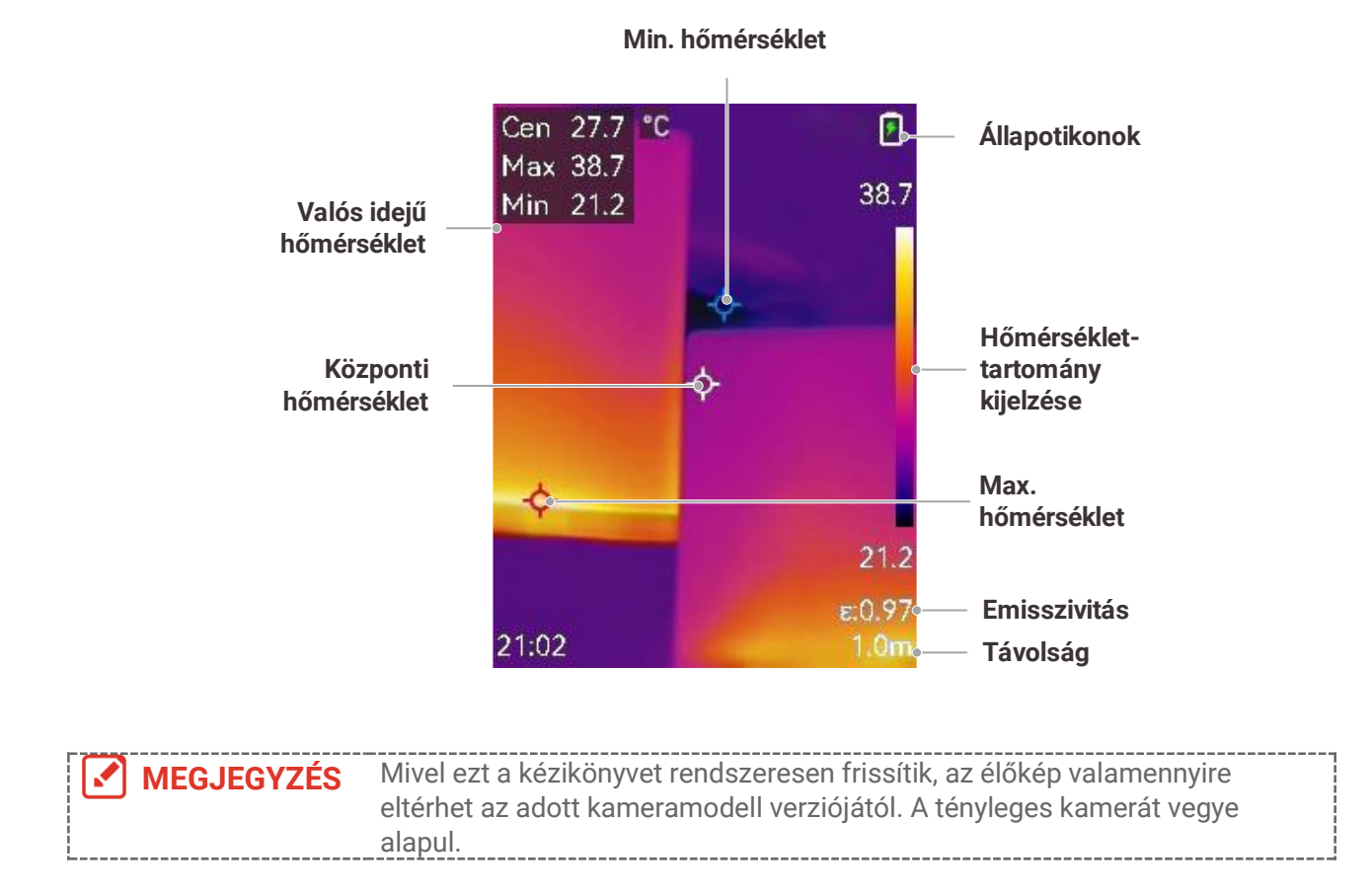

## **3. FEJEZET KIJELZŐBEÁLLÍTÁSOK**

## <span id="page-13-1"></span><span id="page-13-0"></span>**3.1 SuperIR beállítása**

Az eszköz támogatja a **SuperIR** funkciót az élőképen (egyes modellek esetében) és a pillanatfelvételeken. Kapcsolja be a **SuperIR** funkciót az objektumok körvonalainak kiemeléséhez a jobb képmegjelenítés érdekében. A tényleges hatás a tényleges terméktől függ.

Válassza a **Beállítások** > **SuperIR** menüpontot, és nyomja meg a gombot be/kikapcsoláshoz.

- Az élőképen: Egyes modellek esetében az objektum körvonalai javíthatók az élő nézetben, ha a SuperIR be van kapcsolva.
- A rögzített képeken: a képen lévő objektum körvonalai a SuperIR bekapcsolása után határozottabbá válnak.

## <span id="page-13-2"></span>**3.2 Képmódok beállítása**

Itt a készülék képmegjelenítési módja állítható be. A **képmód** beállítások csak adott modelleknél állnak rendelkezésre. További részletekért lásd a tényleges eszközt vagy az adatlapot.

- **1.** A következő eljárásokkal választhat egy képmódot:
	- ◆ Lépjen a **Beállítások > Képbeállítások > Képmód** oldalra, és válassza ki a kívánt képmódot.
	- Az élő képen a  $\Box$  gombra kattintva válthat a képmódok között.

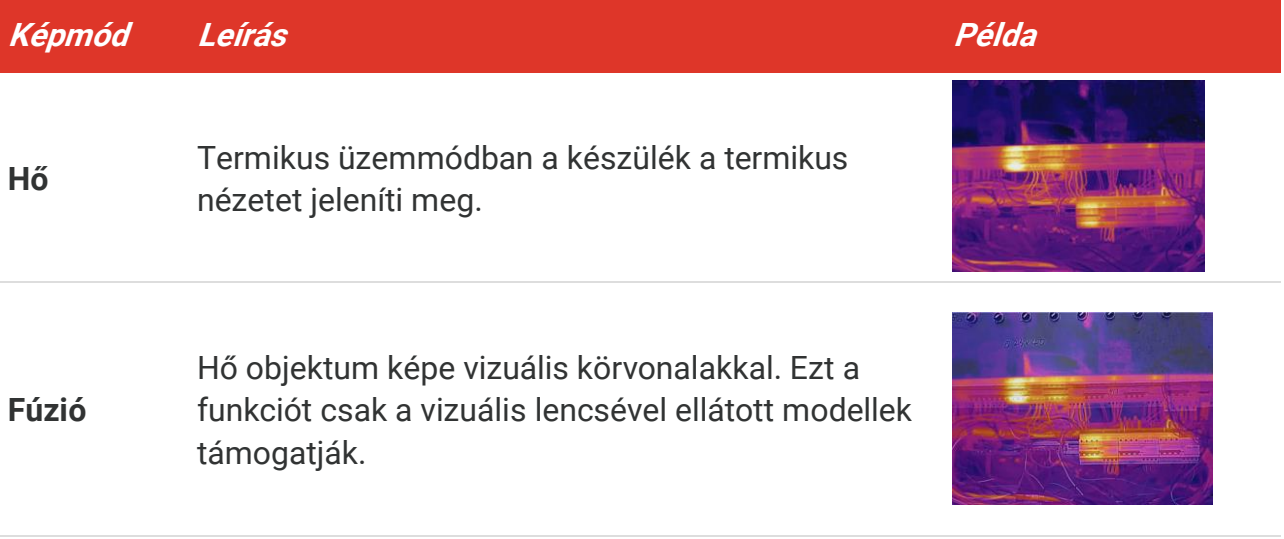

#### *B Sorozat Felhasználói kézikönyv Kijelzőbeállítások*

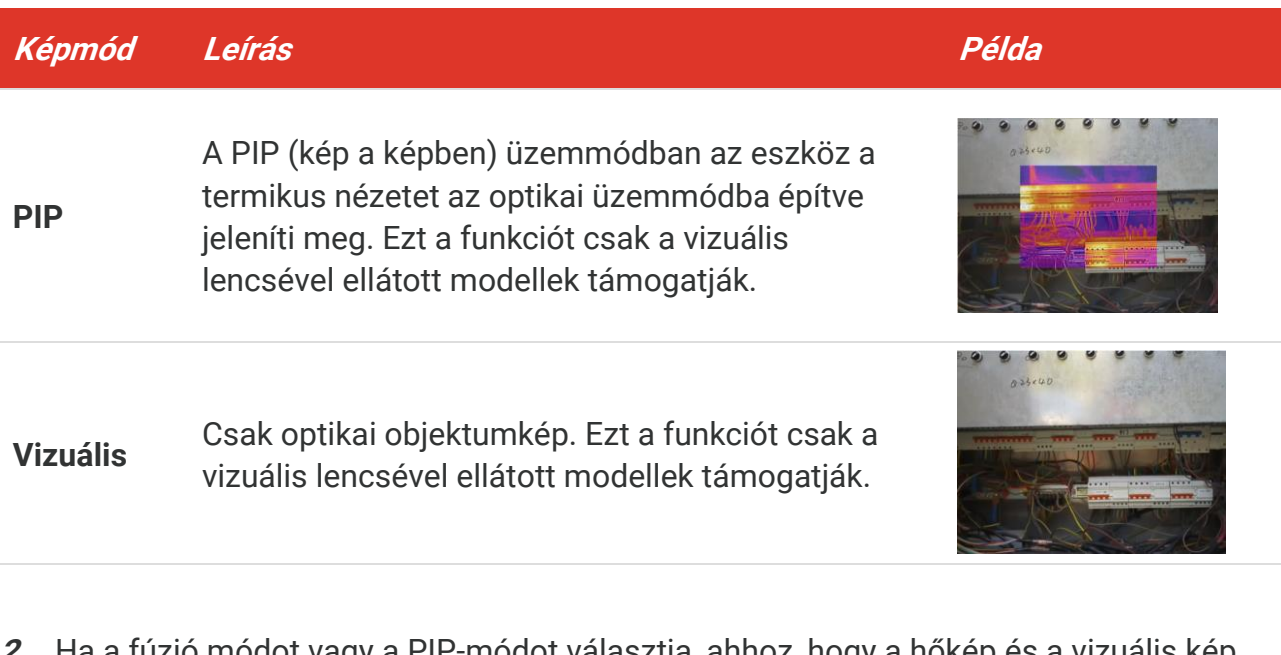

- **2.** Ha a fúzió módot vagy a PIP-módot választja, ahhoz, hogy a hőkép és a vizuális kép jobban fedje egymást, be kell állítani a távolságot is a **Képbeállítások** > **Parallaxiskorrekció** oldalon, a céltárgy távolságának megfelelően.
- **3.** Nyomja meg a  $\Box$  gombot a mentéshez és kilépéshez.

**MEGJEGYZÉS** A kamera rendszeresen önkalibrálást végez a képminőség és a mérési pontosság optimalizálása érdekében. A folyamat során a kép rövid időre megmerevedik, és egy "kattanás" hallható, miközben a zárszerkezet elmozdul az érzékelő előtt. A "Kalibrálás folyamatban ..." rendszerüzenet a képernyő közepén felül jelenik meg, amikor a készülék önkalibrálást végez. Az önkalibrálás gyakrabban előfordul indítás során, illetve nagyon hideg vagy nagyon meleg környezetben.

#### <span id="page-14-0"></span>**3.3 Paletták beállítása**

A paletták lehetővé teszik a kívánt színek kiválasztását. A palettákat a következő eljárásokkal válthatja:

- ◆ Lépjen a **Beállítások > Színüzemmódok** oldalra a kívánt paletta kiválasztásához, majd nyomja meg a  $\Box$  gombot a mentéshez és kilépéshez.
- <span id="page-14-1"></span>Nyomja meg a  $\nabla$  gombot élőkép módban a paletták váltásához.

#### **3.4 Szint és tartomány beállítása**

Ha beállít egy kijelzési hőmérséklettartományt, a paletta csak a hőmérséklettartományon belüli célpontokra lesz érvényes. A szint és a tartomány beállításával jobb képkontrasztot érhet el.

**1.** Az élőkép felületen nyomja meg a  $\left[\begin{array}{cc} \circ & \circ \\ \circ & \circ \end{array}\right]$ gombot a menü megjelenítéséhez.

- **2.** Nyomja meg a  $\frac{a}{\sqrt{2}}$  gombot, majd válassza a **Szint és tartomány** opciót.
- **3.** Válassza a **Beállítási mó d** lehetőséget, és a gombbal válthat a manuális és automatikus beállítás között.
	- ◆ **Automatikus** módban a készülék automatikusan állítja be a kijelzési hőmérséklettartományt.
	- ◆ Manuális módban válassza a Paraméterek opciót a beállítási felület megnyitásához. Nyomja meg a  $^{\circ}$ e gombot a max. hőmérséklet és a min. hőmérséklet értékeinek zárolásához vagy feloldásához. A  $\frac{2}{\sqrt{2}}$  gombbal módosíthatja a feloldott értékeket.

Vagy, oldja fel a max. hőmérséklet és min. hőmérséklet értékeit, majd a  $\frac{2}{\sqrt{2}}$  gombbal csö kkentheti vagy nö velheti az adott értékeket ugyanabban a hőmérséklettartományban.

<span id="page-15-0"></span>4. Nyomja meg a  $\supseteq$  gombot a mentéshez és kilépéshez.

#### **3.5 Színeloszlás**

A színelosztási funkció különböző képmegjelenítési hatásokat biztosít automatikus szinten és tartományban. Riasztási határ fölötti és hisztogram színelosztási módok választhatók a különböző alkalmazási jelenetekhez.

- **1.** Lépjen a **Képbeállítások** > **Színelosztás** menüpontjába.
- **2.** Válasszon színeloszlás módot.

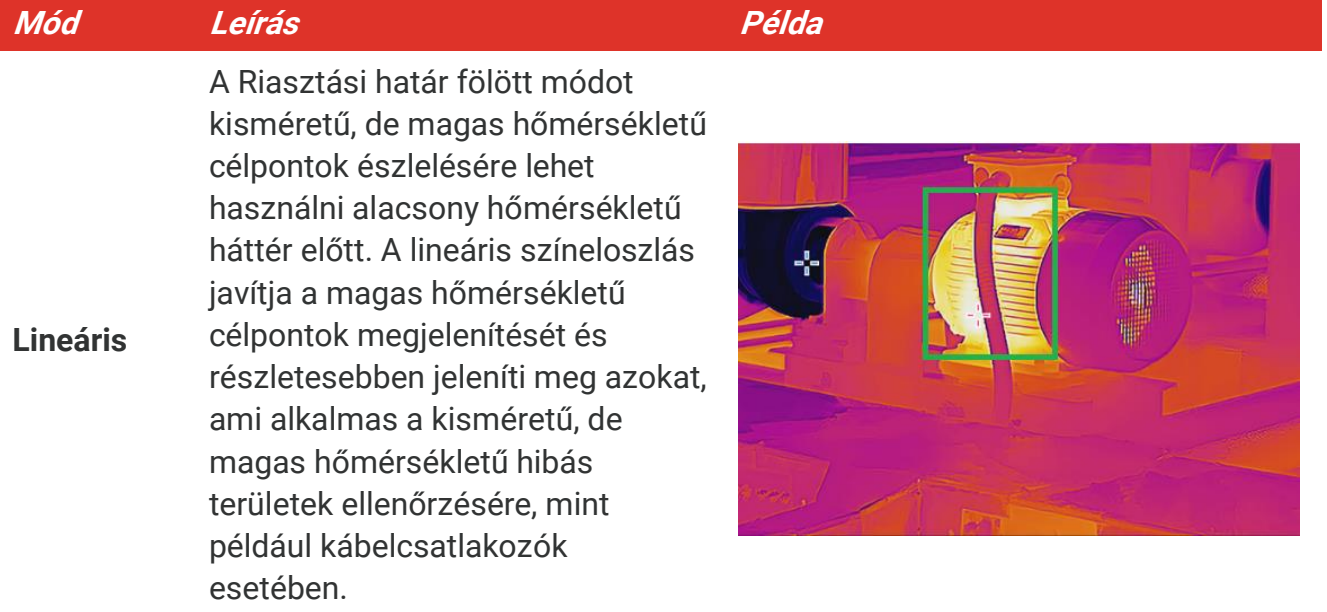

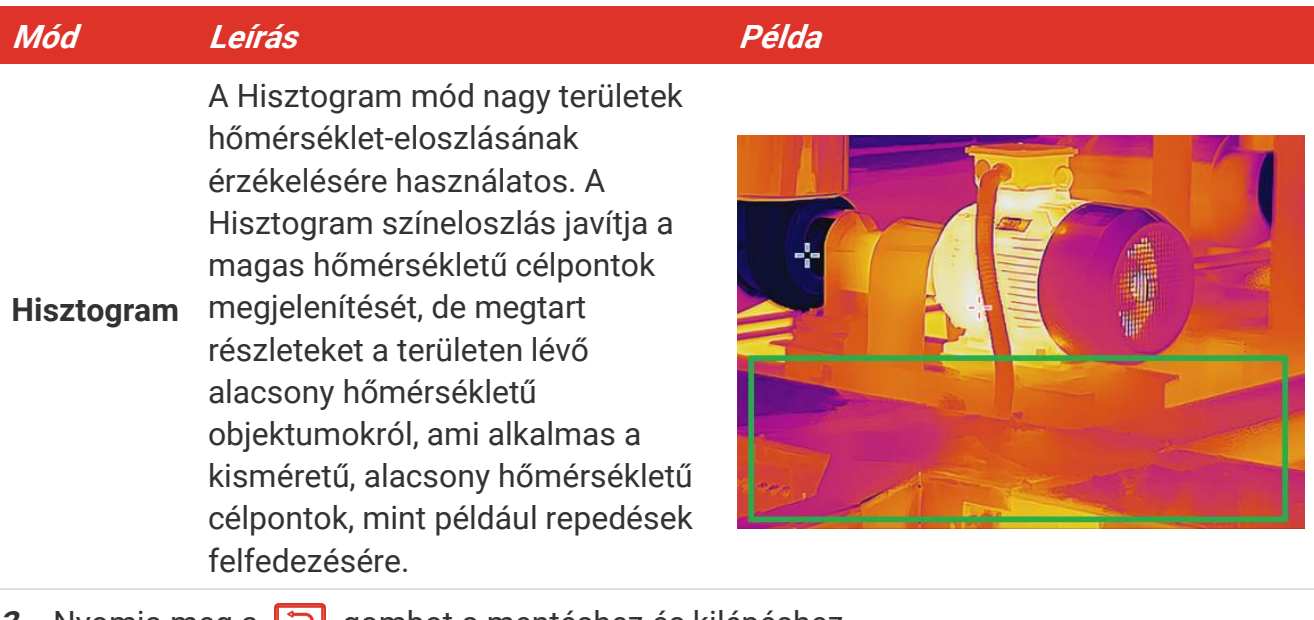

**3.** Nyomja meg a  $\supseteq$  gombot a mentéshez és kilépéshez.

**MEGJEGYZÉS** Ez a funkció kizárólag az automatikus szinten és tartományban támogatott.

## <span id="page-16-0"></span>**3.6 Képernyő fényerejének beállítása**

Lépjen a **Beállítások** > **Kijelzőbeállítások** > **Képernyő fényereje** menübe a képernyő fényerejének beállításához.

## <span id="page-16-1"></span>**3.7 Képernyőn megjelenő információk megjelenítése**

Lépjen a **Beállítások > Kijelzőbeállítások** menüpontjába, majd nyomja meg a  $\circledcirc$  gombot a képernyőn megjelenő információk megjelenítésének be/kikapcsolásához.

- **Paraméterek**: Hőmérsékletmérési paraméterek, például a céltárgy kibocsátási tényezője, távolság stb.
- ◆ Márkajelzés: A márka logója a gyártó logóját képekre helyezve jeleníti meg.

## <span id="page-17-0"></span>**4. FEJEZET (NEM KÖTELEZŐ) MAKRÓ MÓ D BEKAPCSOLÁ SA**

A makró mód a nagyon kicsi objektumok megfigyelésére és megörökítésére szolgál. A kamera képes megmérni a nagyon kis objektumok hőmérsékletét, és megkeresni a kivételes hőmérsékletű pontokat.

#### **A kezdés előtt**

- A funkció használata előtt szerelje fel a makró lencsét. A részleteket lásd a makró lencse gyors kezdési útmutatójában.
- ◆ A makró lencse nem része a csomagnak. Kérjük, vásárolja meg külön.
- **1.** Az élő kép felületen nyomja meg a  $\left[\begin{array}{c} 0 & 0 \\ 0 & \end{array}\right]$  gombot, majd lépjen a **Képbeállítások** > **Makrómód** lehetőségre.
- 2. Nyomja meg a  $^{\circ}$  gombot a funkció engedélyezéséhez.
- **3.** Nyomja meg a  $\Box$  gombot a mentéshez és kilépéshez.

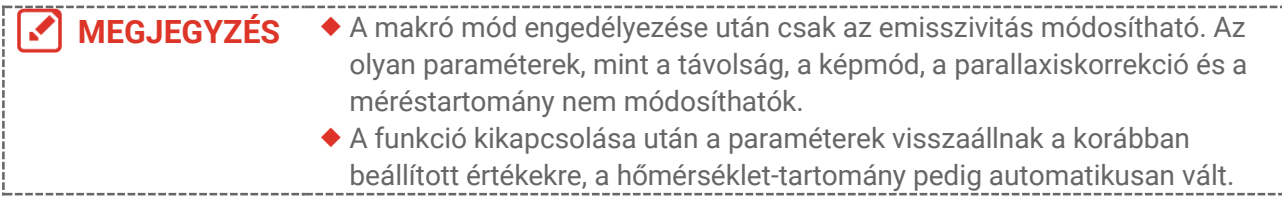

# **5. FEJEZET HŐMÉRSÉKLETMÉRÉS**

<span id="page-18-0"></span>A hőmérsékletmérési funkció valós időben jeleníti meg a helyszín hőmérsékletét. Az eszköz a képernyő bal oldalán megjeleníti a mérési eredményeket. Ez a funkció alapértelmezés szerint be van kapcsolva.

## <span id="page-18-1"></span>**5.1 Hőmérsékletmérési paraméterek beállítása**

A hőmérsékletmérés pontosságának javítása érdekében, itt beállíthatja a hőmérsékletmérés paramétereit a hőmérsékletmérés előtt.

- **1.** Az élőkép felületen nyomja meg a  $\left[\begin{array}{cc} \circ & \circ \\ \circ & \circ \end{array}\right]$ gombot a menü megjelenítéséhez.
- **2.** Nyomja meg a  $\leftarrow$  gombot a kívánt paraméterek kiválasztásához.
	- **Hőmérséklet-tartomány**: Válassza ki a hőmérséklet-mérési tartományt. **Automatikus váltás** módban a készülék érzékeli a hőmérsékletet, és automatikusan átváltja a hőmérsékletmérési tartományt.
	- ◆ **Emisszivitás**: Engedélyezze az **Egyéni** beállítást, majd a **Emisszivitás** opciónál a → gombokkal állítsa be a célpont sugárzási tényezőjét, azaz a hősugárzás energiakibocsátási hatékonyságát. Vagy kiválaszthat egy előre beállított kibocsátási tényezőt is.
	- ◆ **Távolság**: Állítsa be a cél és a készülék közötti távolságot.
	- **Egység**: Lépjen a **Kijelzőbeállítások** > **Egység** menüpontba, majd nyomja meg a gombot a hőmérséklet mértékegységének beállításához.
- <span id="page-18-2"></span>**3.** Nyomja meg a  $\Box$  gombot a mentéshez és kilépéshez.

## **5.2 Mérőeszközök beállítása**

A készülék a teljes helyszín hőmérsékletét méri, és beállítható, hogy megjelenítse a helyszín kö zéppontját, valamint a meleg és hideg pontokat.

- **1.** Az élőkép felületen nyomja meg a  $\left[\begin{array}{cc} \circ & \circ \\ \circ & \circ \end{array}\right]$  gombot a menü megjelenítéséhez.
- **2.** A  $\frac{a}{b}$  gombbal válassza ki a **Kijelzőbeállítások** opciót.
- **3.** Válassza ki igény szerint azokat a pontokat, amelyeknek szeretné megjeleníteni a hőmérsékletét, majd a  $\left[\begin{array}{cc} \circ & \circ \\ \circ & \circ \end{array}\right]$ gombbal kapcsolja be.
	- **Meleg**: A helyszín meleg pontját, illetve a maximális hőmérsékletet jeleníti meg.
	- **Hideg**: A helyszín hideg pontját, illetve a minimális hőmérsékletet jeleníti meg.
	- ◆ Közép: A helyszín középpontját, illetve a középpont hőmérsékletét jeleníti meg.
- **4. Opcionális**: Szükség esetén testreszabhatja az egyéni pontot.
	- 1) Jelöljön ki egy felhasználó által meghatározott pontot, majd nyomja meg a  $\mathbb{C}_{\mathbb{D}}$ gombot.
	- 2) Nyomja meg a  $^{\circ}$   $\rightarrow$  /  $\rightarrow$  /  $\rightarrow$  gombot a pont helyzetének beállításához.
- *3)* Nyomja meg a kioldó t a beállítás befejezéséhez.
- **5.** Nyomja meg a  $\Box$  gombot a mentéshez és kilépéshez.

#### **Eredmény**

<span id="page-19-0"></span>A készülék az élőkép felület bal felső részén megjeleníti a valós idejű hőmérsékletet.

## **5.3 Magas hőmérsékletű célpont feljavítása**

A célpont-javítási funkció használata esetén ha a céltárgy hőmérséklete magasabb a beállított értéknél, akkor a céltárgy vörös színű lesz. Ez a funkció csak adott modelleknél áll rendelkezésre. Kérjük, a valós terméket tekintse vonatkozási alapnak.

- **1.** A célpont-javítási funkciót a következő módokon kapcsolhatja be:
	- ◆ A **Beállítások > Színüzemmódok** oldalon válassza a Riasztási határ fölött opciót.
	- ◆ Nyomja meg a <sub>■</sub> gombot az élő képen, hogy a palettát átváltsa a **Riasztási küszöb fö lö tt** beállításra.
- **2.** A **Beállítások > Színüzemmódok > Hőmérséklet** oldalon a  $\frac{\Delta}{\sqrt{2}}$  gombokkal konfigurálhatja a javítási hőmérséklet-határértékeket. Ha a cél hőmérséklete magasabb a beállított értéknél, akkor a cél piros lesz az élő képen.
- <span id="page-19-1"></span>**3.** Nyomja meg a  $\Box$  gombot a mentéshez és kilépéshez.

## **5.4 Hőmérséklet-riasztás beállítása**

Á llítsa be a riasztási szabályokat és a készülék riasztást küld, ha a hőmérséklet aktiválja a szabályt.

- **1.** Az élőkép felületen nyomja meg a  $\left[\begin{array}{cc} \circ & \circ \\ \circ & \circ \end{array}\right]$  gombot a menü megjelenítéséhez.
- **2.** Nyomja meg a  $\frac{2}{\sqrt{2}}$  gombot, majd válassza ki a **Riasztás** lehetőséget.
- 3. Nyomja meg a  $^{\circ}$ e gombot a funkció engedélyezéséhez.
	- **Villogó riasztás**: A LED-lámpa villog, ha a cél hőmérséklete meghaladja a riasztási küszö bértéket (csak egyes modelleken támogatott).
	- **Hangriasztás**: A készülék sípol, ha a célhőmérséklet túllépi a riasztási küszöböt.

**MEGJEGYZÉS** A LED-lámpa automatikusan kikapcsolódik a villogó riasztás engedélyezése után.

- **4.** Válassza a **Hőmérséklet** opció t a riasztási szabály beállításához. A **Hőmérsékletküszö b** opciónál állítsa be a hőmérséklet-küszöbértéket. Ha a cél hőmérséklete magasabb vagy alacsonyabb a küszö bértéknél, a készülék riasztást küld.
- **5.** Nyomja meg a  $\Box$  gombot a mentéshez és kilépéshez.

## <span id="page-20-0"></span>**6. FEJEZET KÉPERNYŐFELVÉTELEK KÉSZÍTÉSE ÉS KEZELÉSE**

## <span id="page-20-1"></span>**6.1 Pillanatfelvételek készítése**

Az élő nézet felületen pillanatképeket rögzíthet, és a pillanatkép miniatűrje megjelenik az élő nézetben. A pillanatfelvételek automatikusan az albumokba kerülnek.

Az élőkép felületen a következő eljárásokkal rögzíthet pillanatfelvételeket.

- Pillanatfelvételek készítéséhez nyomja meg, majd engedje el a ravaszt, miközben az élőkép felület látható.
- Tartsa behúzva a ravaszt az élő képen, hogy a lézerrel behatárolja a célpontot, majd engedje ki a ravaszt a pillanatfelvétel rö gzítéséhez (csak a lézerfénnyel ellátott modelleken támogatott).

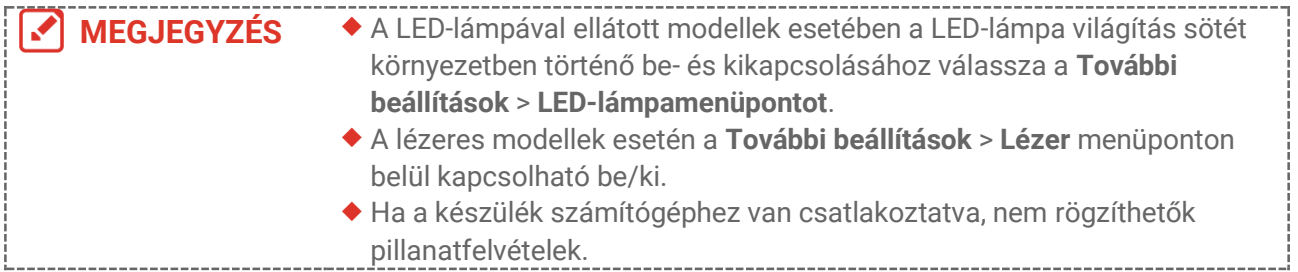

A pillanatfelvételek rögzítése előtt a **Beállítások** > **Rö gzítési beállítások** menüponton belül a következő paramétereket is beállíthatja.

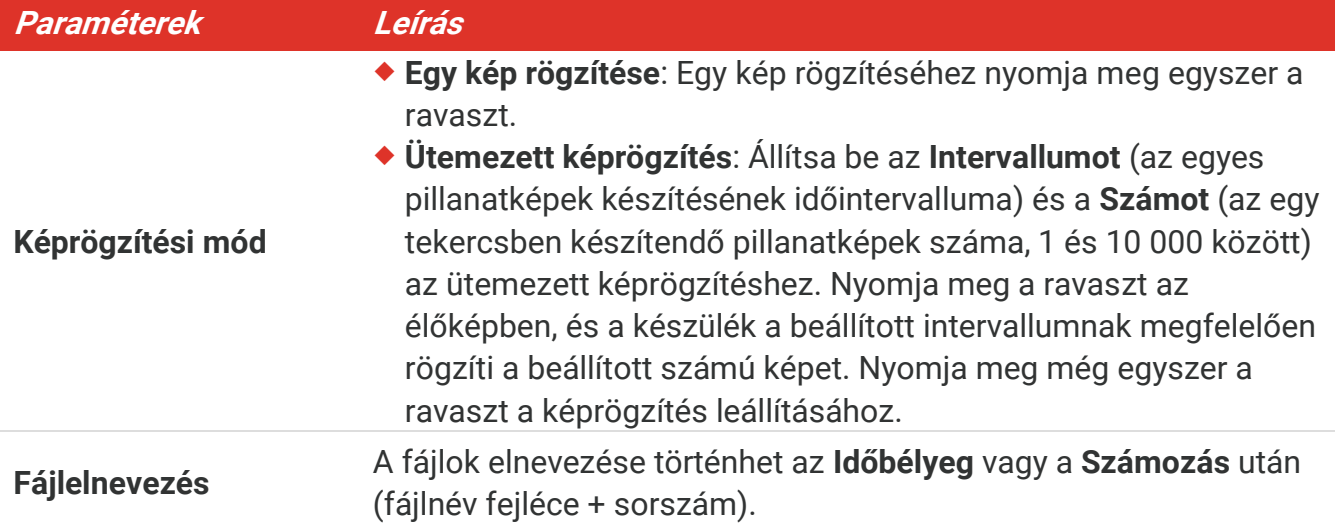

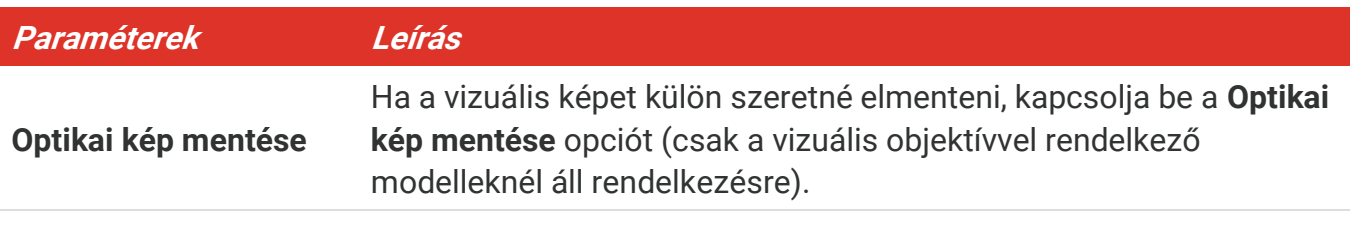

**MEGJEGYZÉS** Az Ütemezett képrögzítés esetén az élőképben megjelenik egy számláló, amely a rögzítés befejezett mennyiségét mutatja.

## <span id="page-21-0"></span>**6.2 Pillanatfelvételek megtekintése**

- 1. Az élőkép felületen nyomja meg a  $\left[\begin{array}{cc} \circ & \circ \\ \circ & \circ \end{array}\right]$ gombot a menü megjelenítéséhez.
- **2.** A  $\Rightarrow$  gombbal válassza ki az **Albumok** opciót, majd a  $\circ$ a gombbal nyissa meg az albumot.
- **3.** Nyomja meg a  $\frac{1}{\sqrt{2}}$  gombot a kép kiválasztásához, majd nyomja meg a  $\frac{1}{\sqrt{2}}$  gombot a megtekintéséhez.
- 4. **Opcionális**: Nyomja meg a  $\left[\begin{array}{c} 0 \\ 0 \end{array}\right]$  gombot a kép a képben nézet felület törléséhez. Nyomja meg a  $\frac{\Delta}{\sqrt{2}}$  gombot a kép átváltásához.
- <span id="page-21-1"></span>5. A kilépéshez nyomja meg a **[2]** gombot.

## **6.3 Pillanatképek exportálása**

#### **6.3.1 Exportálás HIKMICRO Viewer segítségével**

Ha a fényképezőgép modelljei támogatják a **Wifi** és a **Hotspot** funkció t, akkor a HIKMICRO Viewer segítségével exportálhatja a pillanatképeket.

- **1.** Indítsa el a HIKMICRO Viewer programot, majd adja hozzá az eszközt. Lásd: **[8. fejezet](#page-24-0) [HIKMICRO Viewer csatlakozás](#page-24-0)**.
- **2.** Az eszközön található albumokhoz való hozzáféréshez válassza a **Fájlok az eszközön** lehetőséget az alkalmazásban.
- **3.** Válassza ki a fájlt, majd a helyi albumba történő mentéshez koppintson a **Letö ltés** lehetőségre.

#### **6.3.2 Exportálás számítógép segítségével**

- **1.** Csatlakoztassa az eszközt a mellékelt USB-kábel segítségével a számítógéphez, majd válassza ki az **USB-meghajtó** üzemmó dot az eszközön megjelenő felszólításban.
- **2.** Nyissa meg az észlelt lemezt, majd másolja és illessze be a videókat vagy pillanatképeket a számító gépre a fájlok megtekintéséhez.
- **3.** Válassza le az eszközt a számítógépről.

**MEGJEGYZÉS** Az első csatlakoztatáskor az illesztőprogram automatikusan települ.

#### <span id="page-22-0"></span>**6.4 Jelentés készítése**

A **Wifi**vel és **Hotspot**tal rendelkező modellek esetében a HIKMICRO Viewer segítségével további elemzés céljából jelentéseket hozhat létre a radiometrikus képekről.

- **1.** Adja hozzá az eszközt a HIKMICRO Viewer-hez. Lásd: **[8. fejezet](#page-24-0) [HIKMICRO Viewer](#page-24-0)  [csatlakozás](#page-24-0)**.
- **2.** Koppintson az alkalmazáson belül az Albumokra, ha szeretne belépni az albumokba.
- **3.** Koppintson a  $\Box$  gombra az elemezni kívánt radiometrikus képek kiválasztáshoz.

Legfeljebb 30 képet választhat.

- 4. Koppintson a **PDF** lehetőségre a jelentések létrehozásához. A Termográfiai jelentés és a **Hőmérsékletgörbe-jelentés (egyszerűsített)** kö zül választhat.
- **5.** Szükség szerint adja meg az adatokat, majd koppintson a **Tovább** gombra a jelentések létrehozásához.
- **6.** Opcionális: Szerkessze a jelentéshez tartozó **JEGYZETEK** részt.
- **7.** Opcionális: Koppintson a  $\bigcap$  lehetőségre a jelentés megosztásához vagy a helyi fájlként történő mentéshez.

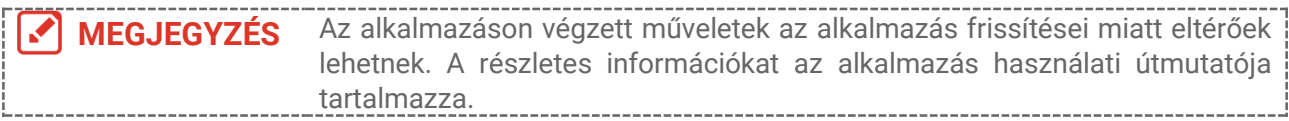

## <span id="page-23-0"></span>**7. FEJEZET ESZKÖ ZCSATLAKOZÁ S**

### <span id="page-23-1"></span>**7.1 Eszköz képernyőjének tükrözése számítógépre**

Az eszköz támogatja a képernyő számítógépre küldését egy UVC protokoll alapú kliensszoftver vagy lejátszó segítségével. Az eszközt a mellékelt USB-kábelen keresztül csatlakoztathatja a számítógéphez, és az eszköz valós idejű élőképét a számítógépre tükrözheti.

**1.** Töltse le az UVC-protokoll alapú kliensszoftvert a hivatalos weboldalunkról:

<https://www.hikmicrotech.com/en/industrial-products/uvc-client/>

- **2.** Csatlakoztassa a készüléket a mellékelt USB-kábelen keresztül a számító géphez, és válassza az **USB-s képernyőtükrözés** opciót az eszközön megjelenő felugró üzenetben. Ha a képernyőátküldés aktív, a fájlok nem exportálhatók USB-kapcsolaton keresztül.
- <span id="page-23-2"></span>**3.** Nyissa meg az UVC riasztási kliens programot a számítógépen.

#### **7.2 Eszköz csatlakoztatása Wi-Fi-hez**

- **1.** Az élőképen nyomja meg a  $\left[\begin{array}{c} 0 & 0 \\ 0 & \end{array}\right]$ gombot a **További beállítások** > WLAN oldal megnyitásához.
- 2. Nyomia meg a  $^{\circ}$  a gombot a funkció engedélyezéséhez.
- **3.** A  $\Rightarrow$  gomb megnyomásával válassza ki a Wifi lehetőséget, majd adja meg a jelszót.
- 4. Nyomja meg a  $\Box$  gombot a mentéshez és kilépéshez.

**MEGJEGYZÉS** NE írjon **szóközt** a jelszó ba, különben a jelszó helytelen lehet.  $\blacklozenge$  A Wi-Fi funkciót csak bizonyos modellek támogatják. Kérjük, az Ön által használt kamerát vegye alapul.

## <span id="page-23-3"></span>**7.3 Eszköz Hotspot beállítása**

A készülék hotspotjával más Wifi-funkcióval rendelkező berendezések is csatlakozhatnak a készülékhez adatátvitel céliából.

- **1.** Lépjen a **Beállítások** > **További beállítások** > **Hotspot**, majd nyomja meg a gombot a hotspot beállításához. Itt láthatja az eszköz hotspotjának nevét.
- **2.** Állítsa be a hotspot jelszavát.

**3.** Nyomja meg a  $\Box$  gombot a mentéshez és kilépéshez.

**MEGJEGYZÉS** NE írjon **szóközt** a jelszó ba, különben a jelszó helytelen lehet. A Hotspot funkció csak adott modelleknél áll rendelkezésre. Kérjük, az Ö n által használt kamerát vegye alapul.

## <span id="page-24-0"></span>**8. FEJEZET HIKMICRO VIEWER CSATLAKOZÁ S**

Mivel a készülék a Wi-Fi csatlakozást és a hotspotot egyaránt támogatja, csatlakoztathatja az eszközt a HIKMICRO Viewer alkalmazáshoz, és az alkalmazáson keresztül működtetheti a készüléket. Ez a funkció csak adott modelleknél áll rendelkezésre. A tényleges készüléket vegye figyelembe.

## <span id="page-24-1"></span>**8.1 Csatlakozás Wi-Fi-n keresztül**

#### **A kezdés előtt**

Töltse le és telepítse a HIKMICRO Viewer szoftvert a telefonján.

- 1. Csatlakoztassa az eszközt egy Wifi-hálózathoz. Lásd: [7.2](#page-23-2) Eszkö[z csatlakoztatása Wi-](#page-23-2)**[Fi-hez](#page-23-2)** az utasításokat illetően.
- **2.** Adja hozzá az eszközt az alkalmazáshoz.
- Wifi-jelszó használata.
	- *1)* Adja meg a jelszó t a telefonon, ha ugyanahhoz a Wifi-háló zathoz szeretne csatlakozni.
	- *2)* Indítsa el az alkalmazást, és kö vesse az indítási varázsló t az eszköz kereséséhez és alkalmazáshoz történő hozzáadásához,.
- ◆ Wifi QR-kódjának beolvasása.
	- 1) Válassza ki a csatlakoztatott Wifit, és nyomja meg a  $\log$ <sub>a</sub> gombot az eszközön a Wifi QR-kódjának megjelenítéséhez.
	- *2)* Indítsa el az alkalmazást a beolvasáshoz, csatlakozzon ugyanahhoz a Wifi hálózathoz, majd adja hozzá az eszközt.

#### <span id="page-24-2"></span>**8.2 Csatlakozás hotspot használatával**

#### **A kezdés előtt**

Töltse le és telepítse a HIKMICRO Viewer szoftvert a telefonján.

- **1.** Kapcsolja be az eszköz hotspotját és végezze el a hotspot beállítását. Az utasításokat illetően lásd: **[7.3](#page-23-3) Eszkö [z Hotspot beállítása](#page-23-3)**.
- **2.** Adja hozzá az eszközt az alkalmazáshoz.
	- Hotspot jelszó használata:
	- *1)* Engedélyezze a tö bbi berendezés Wifi-funkcióját, és keresse meg a csatlakoztatni kívánt eszköz hotspotját.
	- *2)* Indítsa el az alkalmazást, és adja hozzá az eszkö zt.
	- ◆ Hotspot QR-kódiának használata: Olvassa be a QR-kódot a HIKMICRO Viewer a hotspothoz való csatlakozáshoz, és adja hozzá az eszközt.

**MEGJEGYZÉS** A kamera mobilalkalmazáshoz történő hozzáadására vonatkozó részletes utasításokat az alkalmazásba ágyazott felhasználói kézikönyvben talál.

## **9. FEJEZET KARBANTARTÁ S**

#### <span id="page-25-1"></span><span id="page-25-0"></span>**9.1 Dátum és idő beállítása**

Az élő kép felületén nyomja meg a gombot, majd lépjen a **Kijelzőbeállítások** > **Idő és dátum** oldalra az információk beállításához.

## <span id="page-25-2"></span>**9.2 Nyelv beállítása**

<span id="page-25-3"></span>A kívánt nyelv kiválasztásához lépjen a **További beállítások** > **Nyelv** menübe.

## **9.3 Működési naplók mentése**

Az eszköz képes összegyűjteni a működési naplóit, és azokat kizárólag a hibaelhárításhoz menti a tárhelyen. Ezt a funkció t be/kikapcsolhatja a **Beállítások** > **További beállítások** > Naplók mentése lehetőségen belül.

A kamerát a mellékelt USB-kábellel csatlakoztathatja a számító géphez, és a kamera USBmó djaként válassza az USB-meghajtót, így szükség esetén exportálhatja a műveleti naplókat (.log-fájlok) a kamera gyökérkönyvtárába.

## <span id="page-25-4"></span>**9.4 Tárhely formázása**

- **1.** Az élő képen nyomja meg a  $\left[\begin{array}{c} 0 & 0 \\ 0 & 0 \end{array}\right]$  gombot, majd lépjen a **További beállítások** > **Tárhely formázása** oldalra.
- **2.** Nyomja meg a  $^{\circ}$  gombot, majd az **OK** megnyomásával indítsa el a tárhely formázását.

**MEGJEGYZÉS** Első használat előtt mindig formázza a tárhelyet.

## <span id="page-25-5"></span>**9.5 Eszközadatok megtekintése**

A kamera részletes adatainak, pl.: firmware verzió ja, sorozatszám, stb. megtekintéséhez lépjen a **További beállítások** > **Névjegy** oldalra.

## <span id="page-25-6"></span>**9.6 Frissítés**

#### **A használat előtt:**

Első lépésként töltse le a frissítési fájlt a hivatalos weboldalról.

- **1.** Csatlakoztassa a készüléket a számító géphez a mellékelt USB-kábelen keresztül, és válassza az **USB meghajtó** opciót az eszközön megjelenő felugró üzenetben USBmó dként.
- **2.** Másolja át a frissítési fájlt, és írja felül a készülék gyökérkönyvtárában.
- **3.** Válassza le a készüléket a számítógépről.
- **4.** A készülék újraindításakor a frissítés automatikusan megtö rténik. A frissítési folyamat megjelenik a fő felületen.

**MEGJEGYZÉS** A frissítés után a készülék automatikusan újraindul. Az aktuális verziót a<br>**MEGJEGYZÉS** Tavábbi haállításaku alántomatikulat király király király király király király király király király M **További beállítások** > **Névjegy** oldalon tekintheti meg.

#### <span id="page-26-0"></span>**9.7 Eszköz visszaállítása**

Az élő képen nyomja meg a  $\left[\text{C}\right]$ gombot, majd a **További beállítások > Eszköz visszaállítása** oldalon inicializálja a készüléket és állítsa vissza az alapértelmezett értékekre.

## **10. FEJEZET GYIK**

## <span id="page-27-1"></span><span id="page-27-0"></span>**10.1 Gyakran ismételt kérdések (GYIK)**

Az alábbi QR-kódot beolvasva eljuthat az eszköz általános gyakran ismételt kérdéseihez.

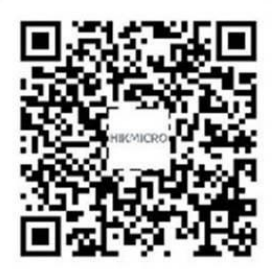

## **JOGI INFORMÁCIÓK**

#### **© Hangzhou Microimage Software Co., Ltd. Minden jog fenntartva.**

#### **A kézikönyvvel kapcsolatos tudnivalók**

A jelen kézikö nyv a termék használatával és kezelésével kapcsolatos utasításokat tartalmaz. Az itt szereplő képek, diagramok, ábrák és minden további információ csupán leírásként és magyarázatként szolgál. A kézikönyvben szereplő információk a firmwarefrissítések és egyéb okok miatt előzetes értesítés nélkül változhatnak. A kézikönyv legújabb verziója a HIKMICRO weboldalán (*[http://www.hikmicrotech.com](http://www.hikmicrotech.com/)*) található.

A kézikönyvet a termékkel kapcsolatos támogatáshoz megfelelő képesítéssel rendelkező szakemberek támogatásával és útmutatásával együtt használja.

#### **Védjegyek**

**E HIKMICRO** és az egyéb HIKMICRO védjegyek, valamint logók a HIKMICRO

tulajdonát képezik különféle joghatóságokban.

Az említett egyéb védjegyek és logók a megfelelő tulajdonosok tulajdonát képezik.

#### **Felelősségkizárás**

EZT A KÉZIKÖNYVET, VALAMINT A BENNE SZEREPLŐ TERMÉKET ANNAK HARDVER-, SZOFTVER-ÖSSZETEVŐIVEL ÉS FIRMWARE-ÉVEL EGYÜTT "EREDETI FORMÁBAN" BIZTOSÍTJUK, "BELEÉRTVE AZOK ÖSSZES ESETLEGES HIBÁJÁT". A HIKMICRO NEM VÁLLAL SEM KIFEJEZETT, SEM TÖRVÉNY ÁLTAL VÉLELMEZETT JÓTÁLLÁST TÖBBEK KÖZÖTT – DE NEM KORLÁTOZVA – A TERMÉK ÉRTÉKESÍTHETŐSÉGÉRE, MEGFELELŐ MINŐSÉGÉRE, VALAMINT ADOTT CÉLRA VALÓ ALKALMASSÁGÁRA. A TERMÉKET KIZÁRÓLAG SAJÁT FELELŐSSÉGÉRE HASZNÁLHATJA. A HIKMICRO SEMMILYEN ESETBEN SEM VÁLLAL FELELŐSSÉGET ÖN FELÉ SEMMILYEN KÜLÖNLEGES, KÖVETKEZMÉNYES, JÁRULÉKOS VAGY KÖZVETETT KÁRÉRT, BELEÉRTVE TÖBBEK KÖZÖTT A TERMÉK HASZNÁLATÁVAL ÖSSZEFÜGGÉSBEN AZ ÜZLETI HASZON ELVESZTÉSÉBŐL, AZ ÜZLETMENET MEGSZAKADÁSÁBÓL, VALAMINT AZ ADATOK VAGY DOKUMENTUMOK ELVESZTÉSÉBŐL EREDŐ KÁROKAT, TÖRTÉNJEN EZ SZERZŐDÉSSZEGÉS VAGY KÁROKOZÁS (BELEÉ RTVE A GONDATLANSÁ GOT) EREDMÉNYEKÉNT, MÉG AKKOR SEM, HA A HIKMICRO VÁLLALATOT TÁJÉKOZTATTÁK AZ ILYEN KÁROK BEKÖVETKEZÉSÉNEK LEHETŐSÉGÉRŐL.

ÖN TUDOMÁSUL VESZI, HOGY AZ INTERNET TERMÉSZETÉBŐL FAKADÓAN KOCKÁZATOKAT REJT, ÉS A HIKMICRO SEMMILYEN FELELŐSSÉGET NEM VÁ LLAL A RENDELLENES MŰKÖDÉSÉRT, A SZEMÉLYES ADATOK KISZIVÁRGÁSÁÉRT VAGY MÁS OLYAN KÁ ROKÉRT, AMELYEKET KIBERTÁ MADÁ SOK, HACKERTÁ MADÁ SOK, VÍRUSFERTŐZÉSEK VAGY MÁS INTERNETES BIZTONSÁGI VESZÉLYEK OKOZTAK; A HIKMICRO AZONBAN KÉRÉSRE IDŐBEN MŰSZAKI TÁMOGATÁ ST NYÚ JT. ÖN ELFOGADJA, HOGY EZT A TERMÉKET KIZÁRÓLAG A VONATKOZÓ TÖRVÉNYI

ELŐÍRÁSOK BETARTÁSÁVAL HASZNÁLJA, ÉS HOGY A VONATKOZÓ TÖRVÉNYEKNEK MEGFELELŐ HASZNÁLAT KIZÁRÓLAG AZ ÖN FELELŐSSÉGE. KÜLÖNÖSKÉPPEN AZ ÖN FELELŐSSÉGE, HOGY A TERMÉK HASZNÁLATA SORÁN NE SÉRTSE HARMADIK FÉL JOGAIT, BELEÉ RTVE, DE NEM KORLÁ TOZVA A NYILVÁ NOSSÁ GRA, SZELLEMI TULAJDONRA, ADATOK VÉDELMÉRE ÉS EGYÉB SZEMÉLYES ADATOKRA VONATKOZÓ JOGOKAT. A TERMÉKET NEM HASZNÁ LHATJA TILTOTT CÉ LRA, BELEÉ RTVE A TÖMEGPUSZTÍTÓ FEGYVEREK FEJLESZTÉSÉT VAGY GYÁRTÁSÁT. A VEGYI VAGY BIOLÓGIAI FEGYVEREK FEJLESZTÉSÉT VAGY GYÁRTÁSÁT, VALAMINT BÁRMILYEN, ROBBANÁ SVESZÉ LYES VAGY NEM BIZTONSÁ GOS NUKLEÁ RIS HASADÓ ANYAG-CIKLUSSAL KAPCSOLATOS TEVÉKENYSÉ GET, ILLETVE EMBERI JOGI VISSZAÉ LÉ SEKET TÁMOGATÓ MÓDON TÖRTÉNŐ FELHASZNÁLÁST.

HA A JELEN KÉZIKÖNYV ÉS A HATÁLYOS TÖRVÉNY KÖZÖTT ELLENTMONDÁS TAPASZTALHATÓ, AKKOR AZ UTÓBBI A MÉRVADÓ.

## **SZABÁ LYOZÁ SSAL KAPCSOLATOS INFORMÁCIÓK**

**Ezek a cikkelyek kizárólag a megfelelő jelt vagy információt viselő termékekre vonatkoznak.**

#### **EU megfelelőségi nyilatkozat**

Ez a termék és a mellékelt tartozékai (ha vannak) a "CE" jelzést viselik, így megfelelnek a 2014/30/EU elektromágneses összeférhetőségről szóló (EMCD-) irányelvben, a 2014/35/EU kisfeszültségű berendezésekről szóló (LVD-) irányelvben és a 2011/65/EU (RoHS-) irányelvben felsorolt alkalmazandó harmonizált európai szabványok követelményeinek.

A Hangzhou Microimage Software Co., Ltd. ezennel kijelenti, hogy ez az eszköz (lásd a címkén) megfelel a 2014/53/EU irányelvnek.

Az EU-megfelelőségi nyilatkozat teljes szövege a következő weboldalon érhető el: https://www.hikmicrotech.com/en/support/download-center/declaration-ofconformity/

Ha az eszközhöz nincs mellékelve tápadapter, használjon minősített gyártó által készített tápadaptert. A tápellátással szembeni részletes kö vetelmények a termék műszaki adataiban vannak feltüntetve.

Ha az eszközhöz nincs mellékelve akkumulátor vagy elem, használjon minősített gyártó által biztosított akkumulátort vagy elemet. Az akkumulátorral szembeni részletes követelmények a termék műszaki adataiban vannak feltüntetve.

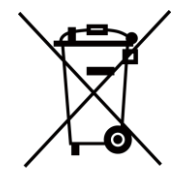

2012/19/EU irányelv (WEEE irányelv): Az ilyen jelzéssel ellátott termékeket nem lehet szelektálatlan kommunális hulladékként kiselejtezni az Európai Unióban. A megfelelő újrahasznosítás érdekében vigye vissza ezt a terméket helyi forgalmazóhoz, amikor új, egyenértékű berendezést vásárol, vagy adja le a kijelölt gyűjtőhelyeken. További információk: [www.recyclethis.info](http://www.recyclethis.info/)

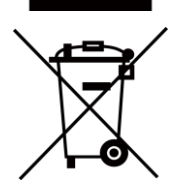

2006/66/EK irányelv és annak 2013/56/EU kiegészítése (akkumulátor-irányelv): Ez a termék olyan akkumulátort tartalmaz, amelyet az Európai Unióban tilos szelektálatlan kommunális hulladékként ártalmatlanítani. A termékdokumentáció ban további információ kat talál az akkumulátorró l. Az akkumulátor ezzel a jelzéssel van ellátva. A jelzésen megtalálhatók lehetnek a kadmiumot (Cd), ólmot (Pb) vagy higanyt (Hg) jelző betűjelek. A megfelelő újrahasznosítás érdekében vigye vissza az akkumulátort a forgalmazó hoz, vagy juttassa el egy kijelölt gyűjtőhelyre. További információk: [www.recyclethis.info](http://www.recyclethis.info/)

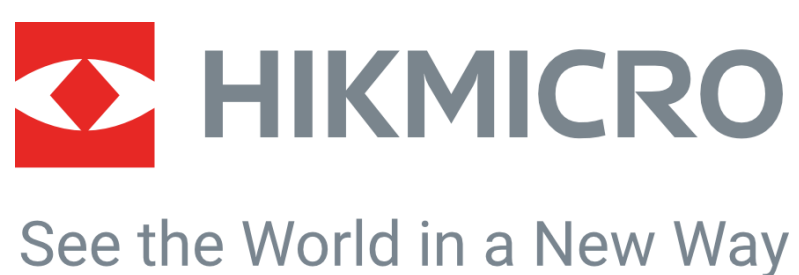

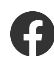

HIKMICRO Thermography **EX** support@hikmicrotech.com **EX** HIKMICRO Thermography

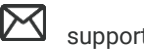

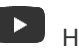

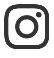

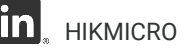

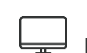

hikmicro\_thermography **in** HIKMICRO **https://www.hikmicrotech.com/** 

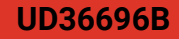